# "Fehler - Anmeldung fehlgeschlagen. Der Client kann keine Verbindung zum Authentifizierungsdienst herstellen" Fehlerbehebung bei Fehlermeldungen auf dem **CSM** J.

### Inhalt

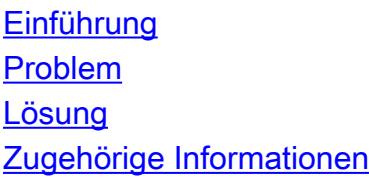

### Einführung

In diesem Dokument wird beschrieben, wie der Fehler - Anmeldung fehlgeschlagen behoben wird. Der Client kann keine Verbindung zur Fehlermeldung des Authentifizierungsdiensts im Cisco Security Manager (CSM) herstellen.

Hinweis: In diesem Dokument wird ein häufig auftretendes Problem mit CSM Version 4.3 (CSM 4.3) behandelt. Es ist jedoch möglich, dass das gleiche Problem und die gleiche Lösung auch für andere Versionen gelten.

## Problem

Benutzer können sich nicht bei der CSM-Client-Anwendung anmelden und erhalten eine oder beide der folgenden Fehlermeldungen:

- Fehler Anmeldung fehlgeschlagen. Der Client kann keine Verbindung zum Authentifizierungsdienst herstellen
- Der Zugriff auf die Login-URL ist untersagt.

Darüber hinaus können Versuche, sich in der Web-GUI von CiscoWorks/Prime anzumelden, folgende Fehlermeldung generieren:

### 403 - Verbotener Fehler

## Lösung

Führen Sie die in diesem Abschnitt beschriebenen Schritte aus, um den Apache-Service auf dem CSM-Server erneut zu registrieren. Die CSM-Client-Anwendung verwendet den Apache-Dienst, um sich anzumelden.

- 1. Navigieren Sie auf dem CSM-Server zu Start > Ausführen.. > services.msc, um die Microsoft Windows-Konsole zu öffnen.
- 2. Stellen Sie sicher, dass der *Starttyp* für alle CSM-Dienste auf **Manuell** eingestellt ist (mit Ausnahme des Cisco Security Manager Daemon Manager (CRMDmgtd) Service, der auf Automatisch festgelegt werden sollte).
- 3. Beenden Sie den Dienst Cisco Security Manager Daemon Manager (CRMDmgtd), und warten Sie, bis alle abhängigen Dienste beendet sind.
- 4. Navigieren Sie zu **Start > Alle Programme > Zubehör > Eingabeaufforderung**, klicken Sie mit der rechten Maustaste auf die Verknüpfung Eingabeaufforderung, und wählen Sie Als Administrator ausführen aus, um eine Eingabeaufforderung mit privilegierter Berechtigung zu öffnen.
- Geben Sie diesen Befehl ein, um die Registrierung des CSM Apache-Dienstes manuell zu 5. deaktivieren:

#### **pdreg -u Apache**

6. Geben Sie diesen Befehl ein, um den CSM Apache-Dienst manuell neu zu registrieren:

```
pdreg -r Apache -e "C:\PROGRA~2\CSCOpx\MDC\Apache\bin\Apache.exe" -f "-d
C:\PROGRA~2\CSCOpx\MDC\Apache -D SSL" -d Tomcat
```
Hinweis: Der Pfad muss im DOS 8.11-Format eingegeben werden. Beispielsweise C:\PROGRA~2 anstelle von C:\Program Files (x86). Bei 64-Bit-Versionen von Microsoft Windows lautet der Standardspeicherort für das CSM-Stammverzeichnis C:\PROGRA~2\CSCOpx; Bei 32-Bit-Versionen von Microsoft Windows lautet der Standardspeicherort für das CSM-Stammverzeichnis C:\PROGRA~1\CSCOpx.

Geben Sie diesen Befehl ein, um das SSL-Zertifikat (Secure Sockets Layer) für das CSM 7. erneut zu generieren:

```
cd C:\Progra~2\CSCOpx/MDC/Apache
gencert.bat
```
8. Starten Sie den Dienst Cisco Security Manager Daemon Manager (CRMDmgtd) neu, und warten Sie, bis alle abhängigen Dienste neu gestartet werden.

### Zugehörige Informationen

- [Installationsanleitung für Cisco Security Manager 4.3](//www.cisco.com/en/US/docs/security/security_management/cisco_security_manager/security_manager/4.3/installation/guide/instl_wrapper.html)
- [Technischer Support und Dokumentation für Cisco Systeme](//www.cisco.com/cisco/web/support/index.html?referring_site=bodynav)